# **การค้นหาข้อมูลวิจัย ครั้งที่ 2**

ทพ491 เทคโนโลยีสารสนเทศทางการเกษตร

# **Outline**  $\bullet$  การหาข้อมูลวิจัยโดย Single Search Service ในเว็บไซต์สำนักหอสมุดแม่โจ้ • การหาข้อมูลวิจัยโดยใช้ Google Scholar

#### **Single Search Service**

- เป็นบริการการค้นหาข้อมูลวิจัยโดยสำนักหอสมุด มหาวิทยาลัยแม่โจ้
- ค้นหาข้อมูลที่อยู่ในฐานข้อมูลของ EBSCO
- $\bullet$  วัตถุประสงค์ของระบบ Single Search Service คือ ทำให้การค้นหาข้อมูล วิจัยเป็นไปอย่างง่ายดาย สามารถค้นหาได้จากเว็บเดียว

#### **การเข้าใช้ระบบ Single Search Service**

• เข้าไปที่เว็บไซต์สำนักหอสมุด ม.แม่โจ้ [www.library.mju.ac.th](http://www.library.mju.ac.th/)

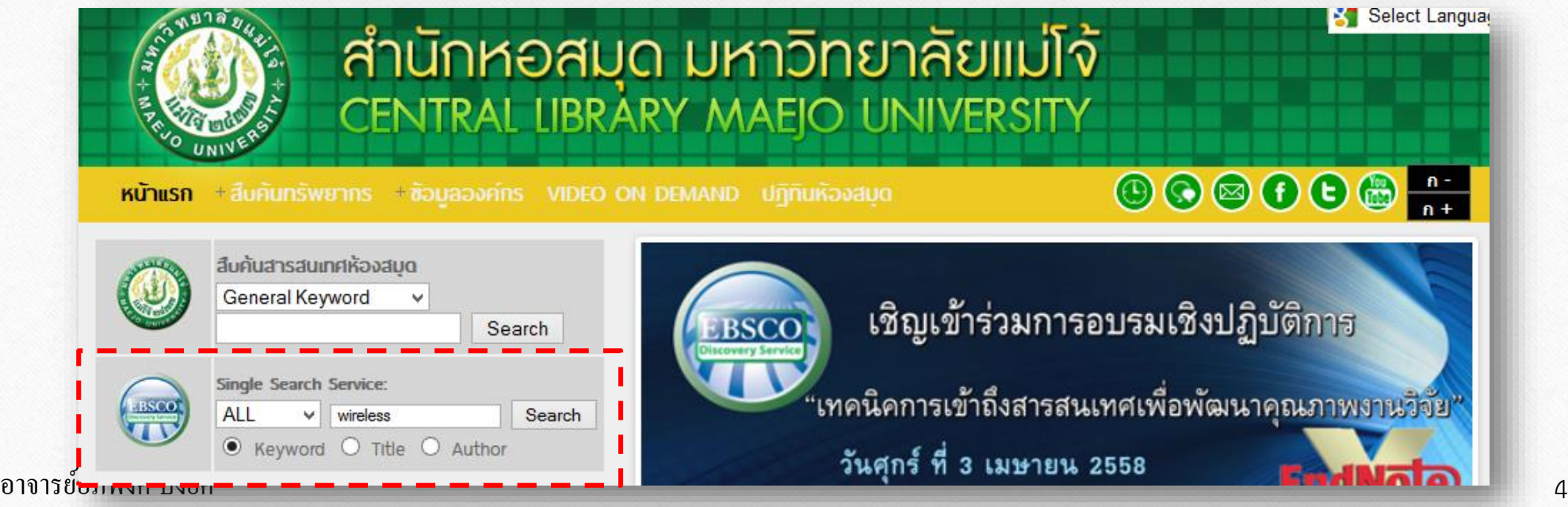

#### **การค้นหาด้วย Single Search Service**

- สามารถค้นหาได้จาก Keyword, ชื่อเรื่อง และชื่อผู้วิจัย
- เลือกได้ว่าจะค้นหาทั้งหมด

หรือเฉพาะ E-books ก็ได้

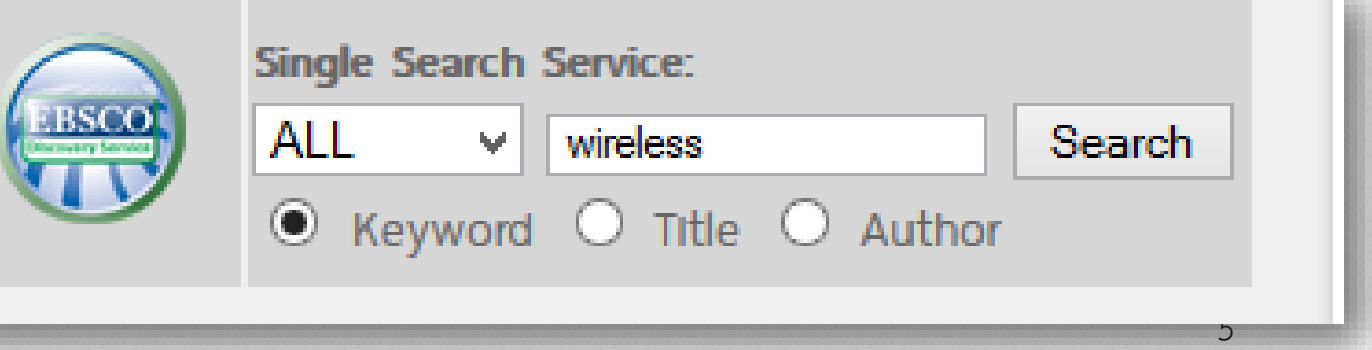

### **ตัวอย่างผลการค้นหาด้วย Single Search Service**

#### New Search **A-to-Z Publications Locator** Home

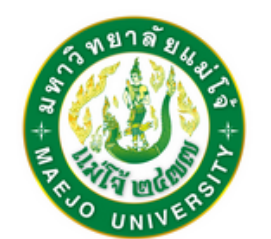

**Refine Results** 

**Current Search** 

terms:

AU (pingyod) **Expanders** 

text of the articles

**Limiters** 

Find all my search

Also search within the full **EX** 

Searching: Discovery Service for Maejo University

Keyword  $\bullet$  AU (pingyod)

Basic Search Advanced Search Search History >

Results may also be available for: AU (pingo), AU (pinyon), AU (pingos)

Search Results: 1 - 1 of 1

#### 1. Rank-based content updating method in FemtoCaching.

By: Pingyod, Apipong; Somchit, Yuthapong. TENCON 2014 - 2014 IEEE Region 10 Conference, 2014, p1-6, 6p. Publisher: IEEE.

 $\circled{?}$ 

Search

 $\times$ 

**GS** Full Text through Link Source

Conference

Page: 1

อาจารย์อภิพงศ์ ปิงยศ

 $\ll$ 

### **การค้นหาข้อมูลวิจัยด้วย Google Scholar**

- เป็นการค้นหางานเขียนทางวิชาการที่สะดวก รวดเร็ว และครอบคลุมที่สุดวิธีหนึ่ง
- แต่ข้อมูลที่ค้นหามาได้ จะสามารถเข้าถึงได้หรือไม่ ขึ้นอยู่กับว่าผู้ใช้ได้ซื้อลิขสิทธิ์ ของฐานข้อมูลนั้นเอาไว้หรือไม่
- สามารถเก็บข้อมูลวิจัยที่ค้นหาเอาไว้มาดูภายหลังได้

#### **การจัดอันดับบทความวิจัยของ Google Scholar**

- จัดอันดับโดยวัดน้ำหนักจากข้อความทั้งหมดของแต่ละบทความ ผู้เขียน แหล่งตีพิมพ์งานวิจัย และความถี่ที่มีการอ้างอิงบทความนั้นในงานเขียนอื่นๆ
- ผลลัพธ์ที่เกี่ยวข้องมากที่สุด จะปรากฏในอันดับต้นๆของผลการค้นหา

#### **การเข้าใช้งาน Google Scholar**

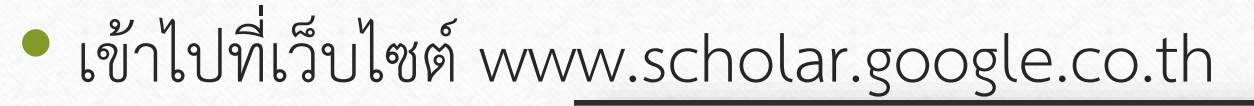

/ — ท้องสมุดของฉัน ี คารอ้างอิงของฉัน । ⊠ การแจ้งเตือน ไก เมตริก มีนิการตั้งค่า

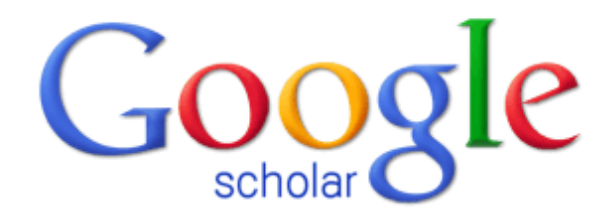

Q

 $\overline{\mathbf{v}}$ 

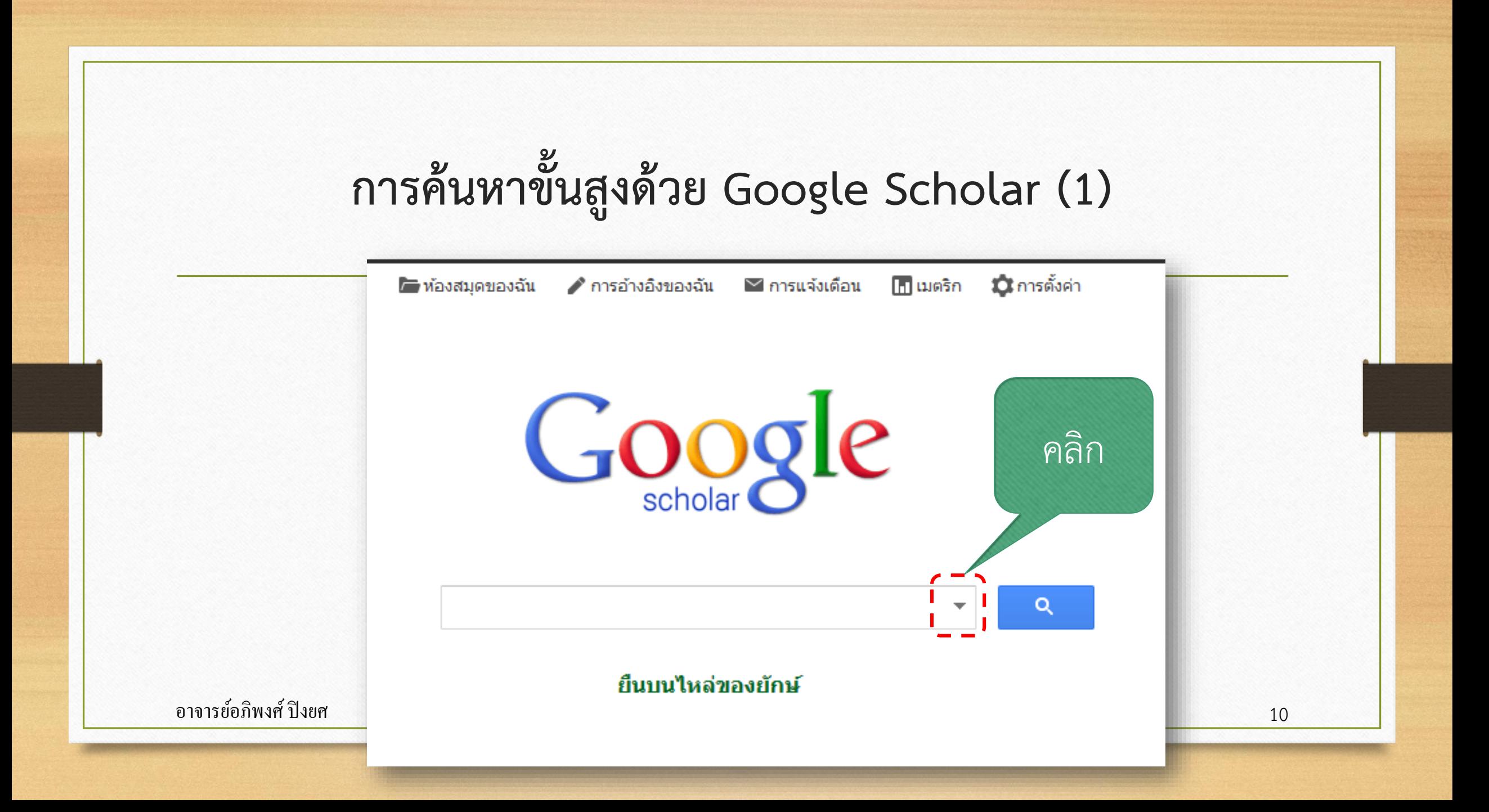

## **การค้นหาขั้นสูงด้วย Google Scholar (2)**

× หาบทความ มี ทุกคำ มีวลีนี้ ค้นหาจาก มือย่างน้อยหนึ่งคำจากคำเหล่านี้ ชื่อผู้เขียน ไม่มีคำเหล่านี้ ในที่ที่คำของฉันปรากฎอยุ่ ทุกที่ในบทความ ≑ ค้นหาจาก คืนกลับบทความ ที่เขียน โดย เช่น"PJ Hayes"หรือMcCarthy วารสารที่ ้คืนกลับบทความ ที่เผยแพร่ ใน ตีพิมพ์เช่น J Biol ChemหรือNature คืนกลับบทความ ของวันที่ ระหว่าง อาจารย์อภิพงศ์ ปิ่งยศ 11 **(มหาศักราช 11 (มหาศักราช 11 (มหาศักราช 11 (มหาศักราช 11 (มหาศักราช 11 (มหาศักราช 11** 

วิธีการค้นหาจะ คล้ายกับการค้นหา ขั้นสูงของ Google

#### **ตัวอย่างการค้นหา (1)**

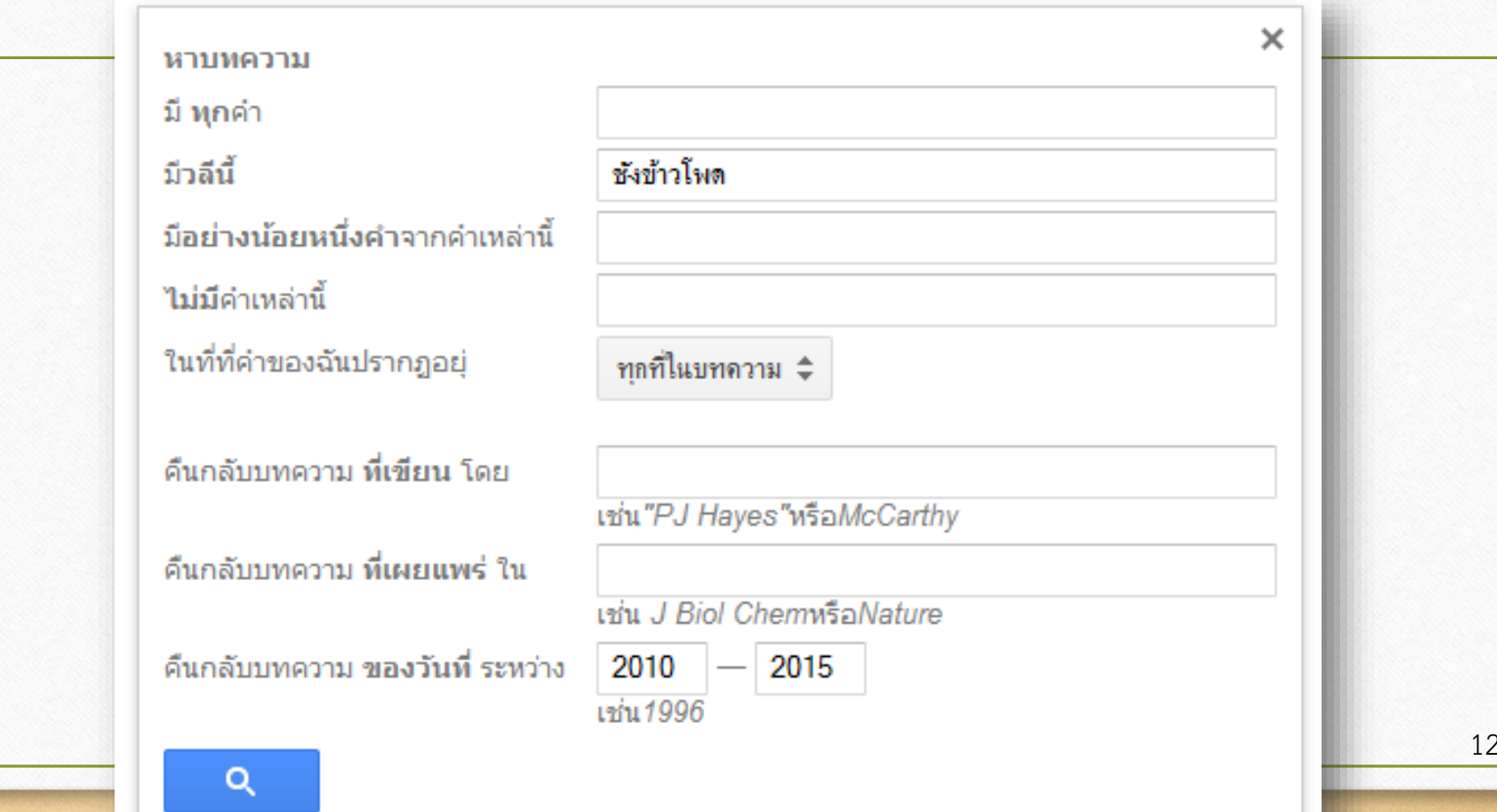

#### **ตัวอย่างการค้นหา (2)**

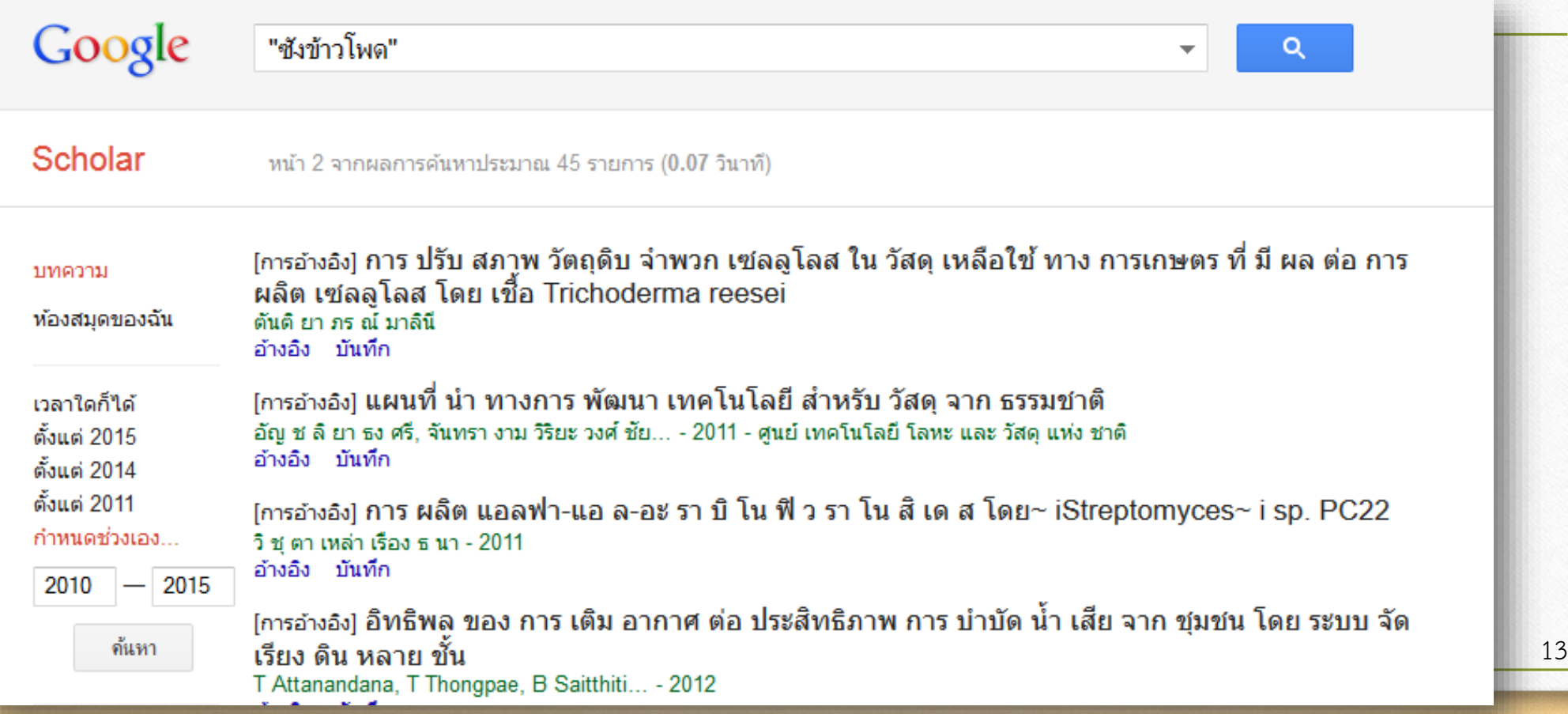

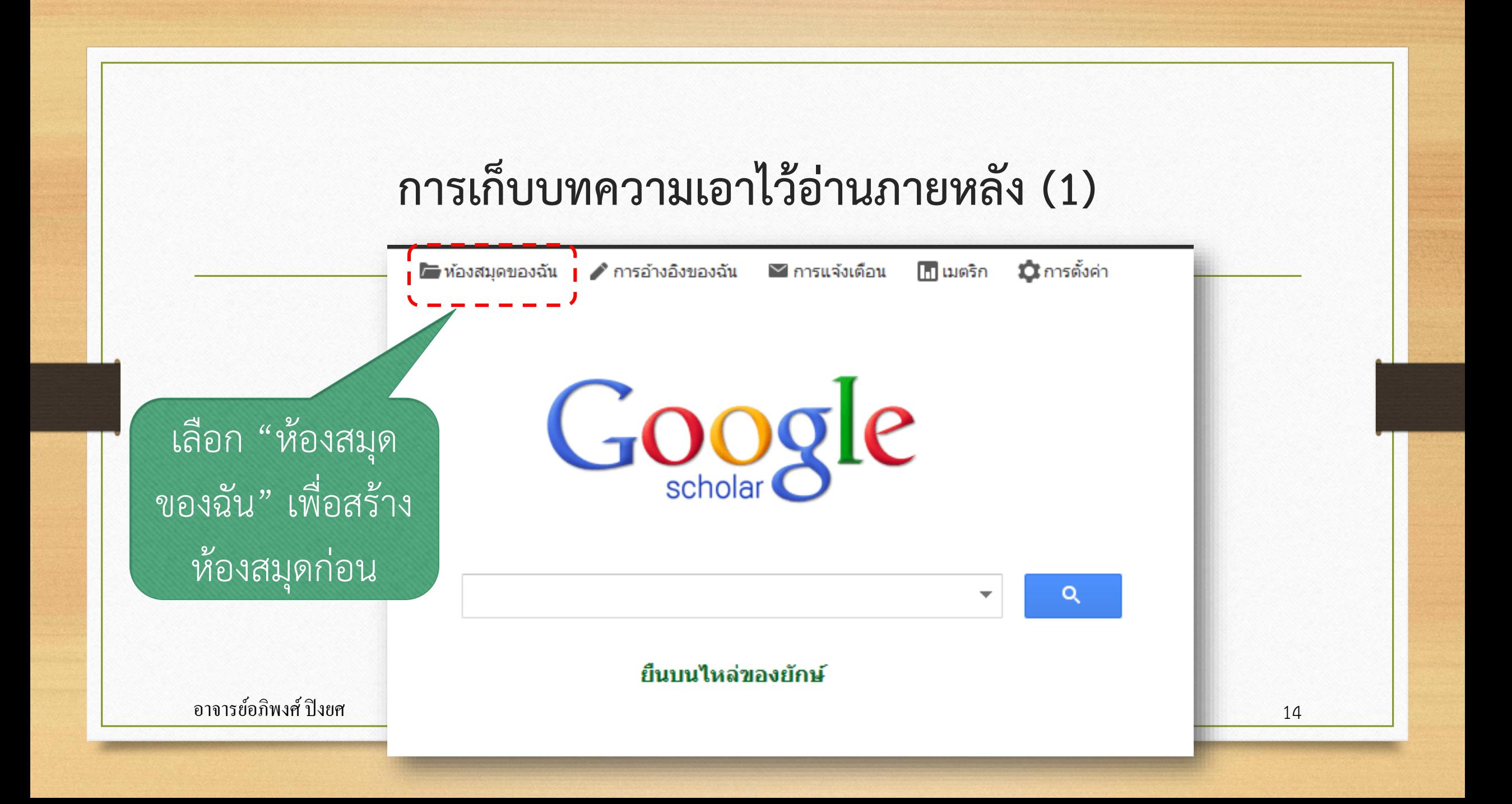

#### **การเก็บบทความเอาไว้อ่านภายหลัง (2)**

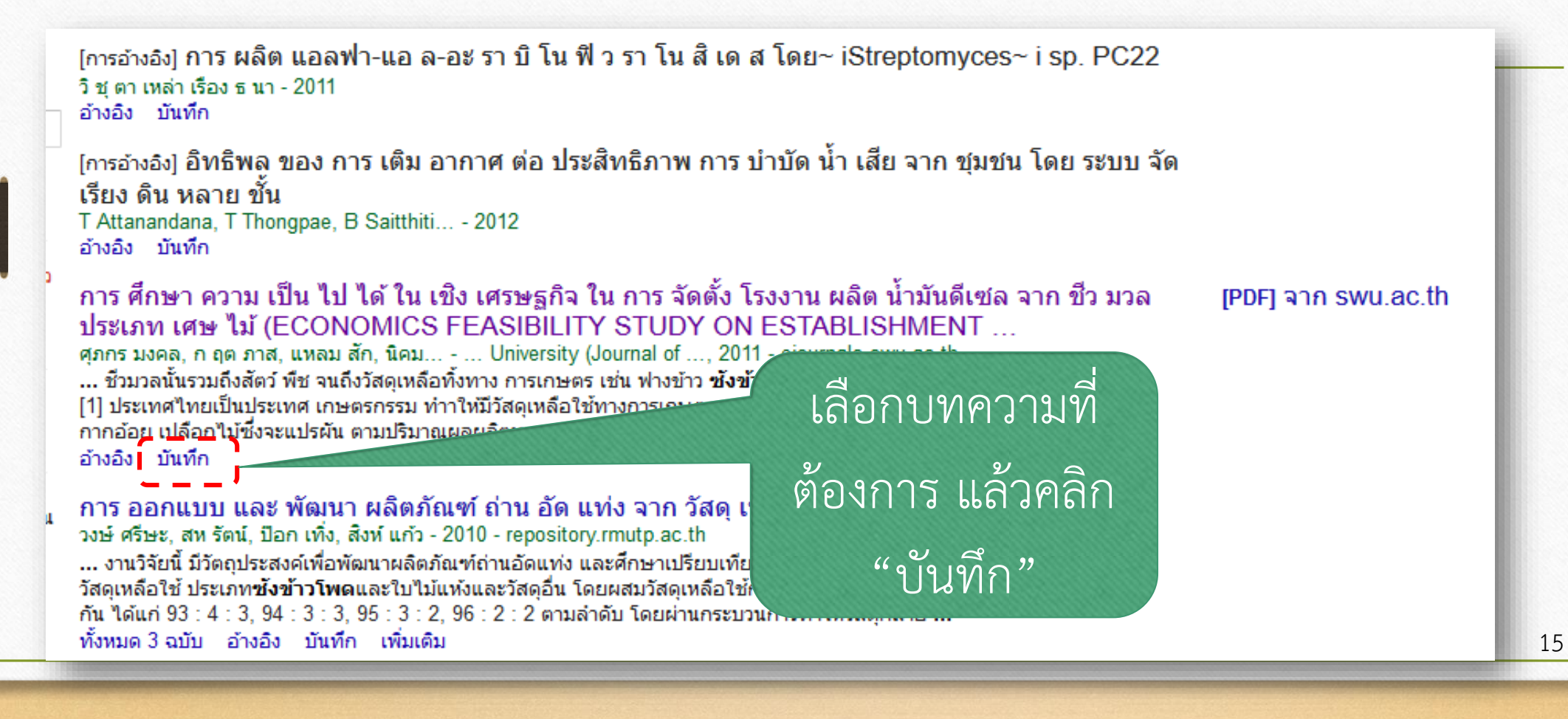

#### **การเก็บบทความเอาไว้อ่านภายหลัง (3)**

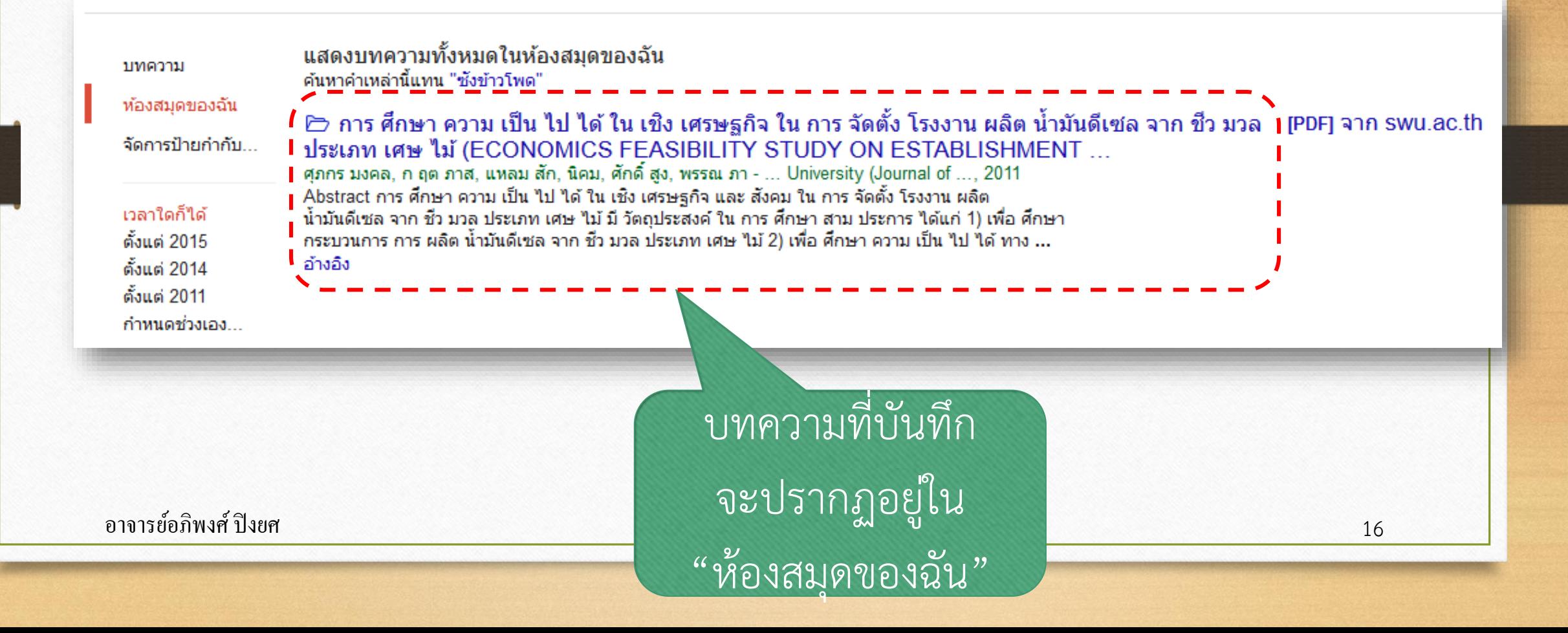